# **Etapes à suivre pour commander les kits de goodies AALN**

#### **COMMENT COMMANDER ?**

- 1 Connectez- vous sur : **[https://moncouponlibre.santepubliquefrance.fr/](http://moncouponlibre.santepubliquefrance.fr/)**
- 2 Lors de votre première connexion au site, vous devrez créer un compte (partie gauche de l'écran) en cliquant *sur le petit bonhomme bleu avec l'engrenage*

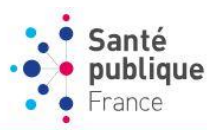

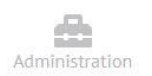

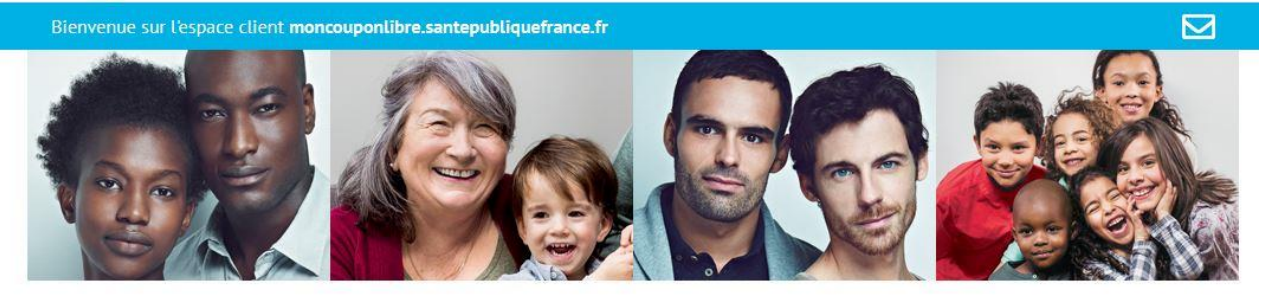

### **IDENTIFIEZ-VOUS**

L'accès à une campagne requiert une authentification avec vos identifiants obtenus après la création de votre compte.

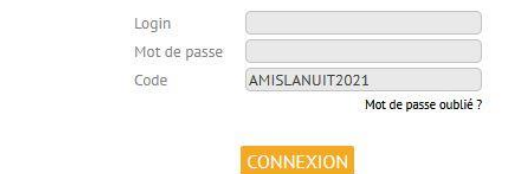

Vous accédez ensuite à une page de création de compte.

Si vous n'avez pas de compte "MonCouponLibre", créez-en un en cliquant ci-dessous  $\mathcal{L}_{\mathbf{c}}$ 

- o Choisissez pour le compte, le nom d'une personne de votre structure (responsable de la structure ou personne en charge de la gestion de ces kits. (NB : il est important que le compte soit ouvert au nom d'une personne physique, en sachant que lors du passage de la commande c'est le nom de cette personne qui apparaîtra en destinataire du carton de kits ; toutefois, le nom du destinataire peut être modifié lors de la commande, de façon temporaire).
- o Renseignez le plus précisément possible l'adresse qui sera l'adresse de réceptions du kit.

# **CRÉATION D'UN COMPTE**

Merci de conserver vos identifiants pour vos prochaines commandes sur le site « Moncoupon-Libre », site lié aux campagnes de Santé Publique France

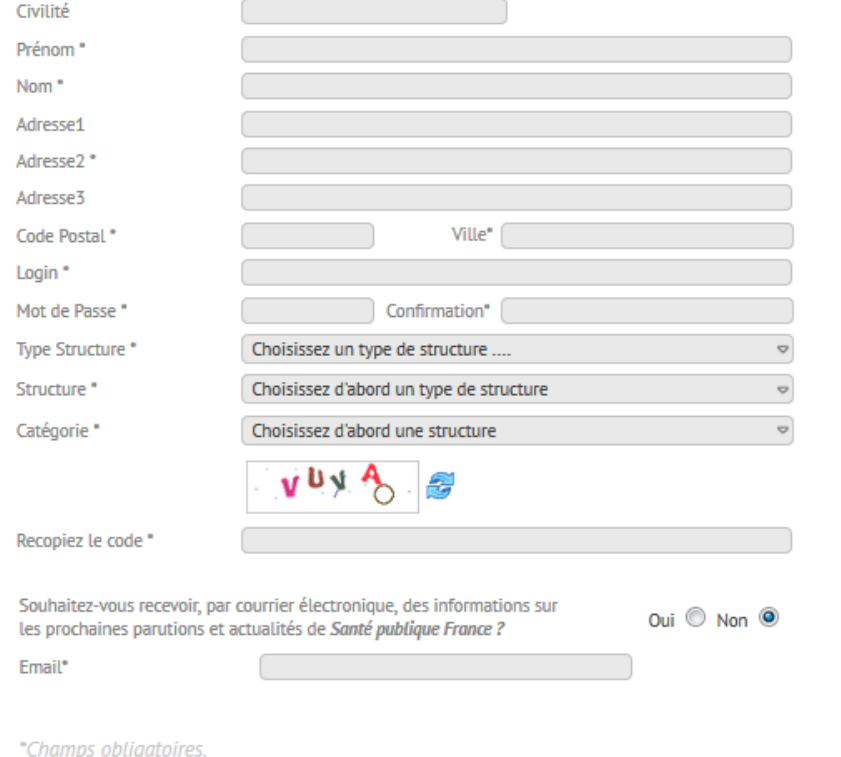

- o Puis choisissez un **login et un mot de passe, qui doivent être uniques**. Ils vous serviront d'identifiants pour la prochaine connexion sur le site Moncouponlibre et seront réutilisés pour chaque commande ultérieure. Nous vous invitons donc à **les conserver précieusement.**
- o Vous devez ensuite renseigner le type de structure à laquelle vous appartenez, la structure et la catégorie. Exemple :

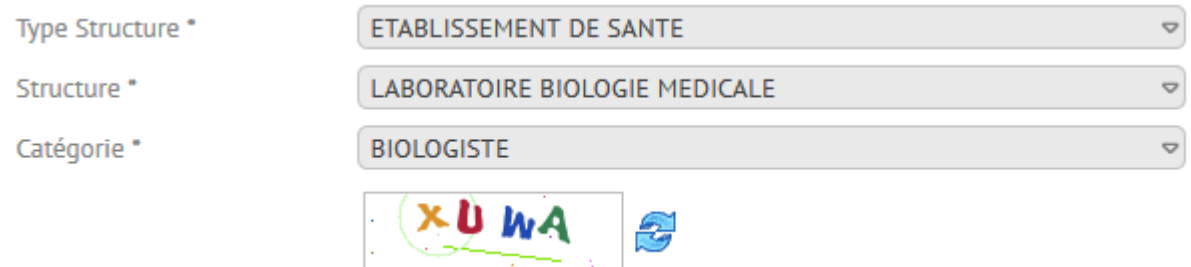

- o Créez votre compte en renseignant votre adresse e-mail.
- 3 Validez la création de votre compte

 Après création de votre compte, vous recevrez un email qui vous permettra de valider votre compte en cliquant sur le lien dans le mail de confirmation. (ATTENTION : vérifier que ce mail de confirmation ne s'est pas retrouvé dans les spams).

4 – Vous pouvez ensuite vous identifier avec les identifiants que vous avez créés et renseigner le c**ode spécifique** pour les commandes du kit AALN: **AMISLANUIT2021**

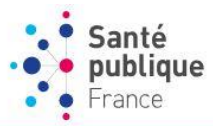

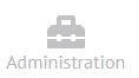

 $\mathbf{\nabla}$ 

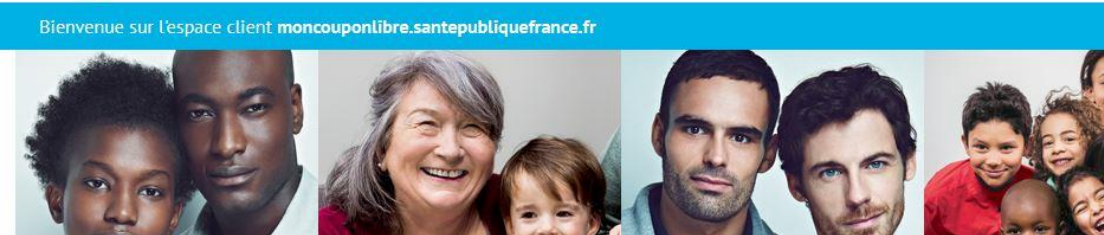

### **IDENTIFIEZ-VOUS**

L'accès à une campagne requiert une authentification avec vos identifiants obtenus après la création de votre compte.

Si vous n'avez pas de compte "MonCouponLibre", créez-en un en cliquant ci-dessous

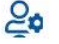

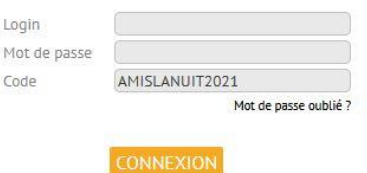

5 - Après connexion, vous pouvez ensuite passer une commande ou suivre une commande

6 – Pour passer une commande : vous devrez valider votre bon de commande en trois étapes :

- Etape 1 : vérification de l'adresse de livraison : par défaut, apparait ici le nom de la personne choisie pour la création du compte. (NB : vous pouvez indiquer ici le nom et le prénom de la personne qui sera chargée de réceptionner le carton de kits (cette modification peut être faite de façon temporaire ou définitive).
- Etape 2 : sélectionnez la quantité (un)
- Etape 3 : vérification de la commande, de l'adresse d'expédition et validation.